## Instructions for Using Blackboard Transact Mobile App on Apple Devices

Before you can start using the Blackboard Transact eAccounts mobile app, you must add a saved payment method (i.e., credit card) to your Campus Card account within Pipeline. If you do not know how to do this, review the instructions entitled "Instructions for Saving a Credit Card to Campus card". To add money to your Pipeline Campus Card account after you have saved a payment method, follow the steps below.

Search for and install the "Blackboard Transact" eAccounts mobile app from the Apple App Store or the Google Play store and install it.

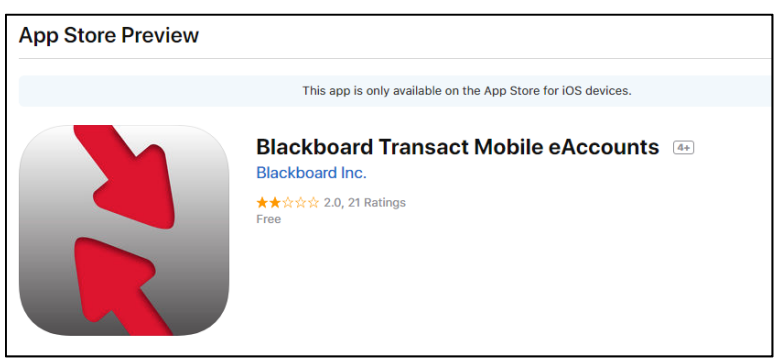

1. Open the app, to select site, type Santa Barbara City College and select it.

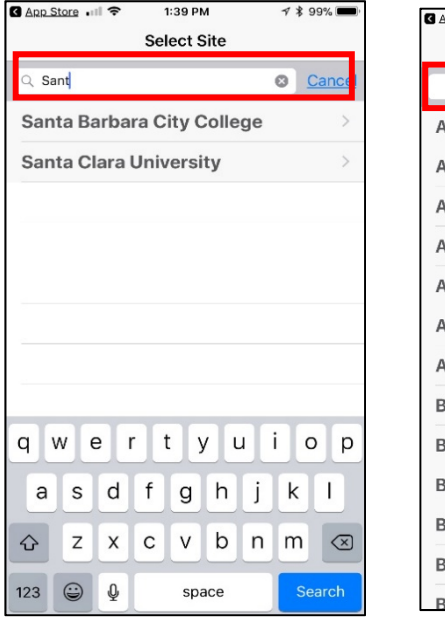

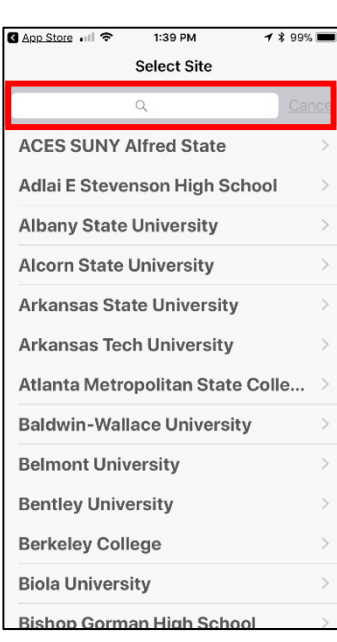

2. Select SSO option.

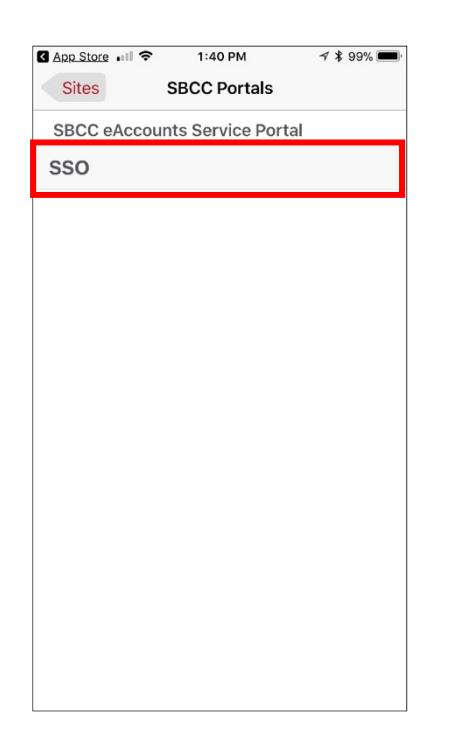

3. Select Santa Barbara City College. Next, type your pipeline user name and password to login.

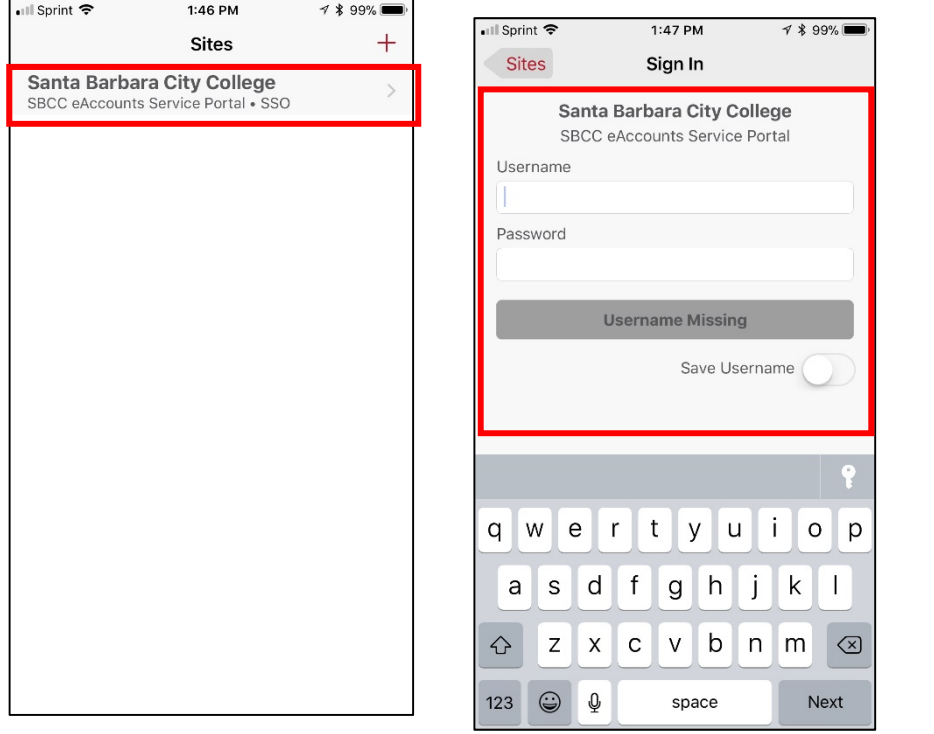

4. Select the Deposit button

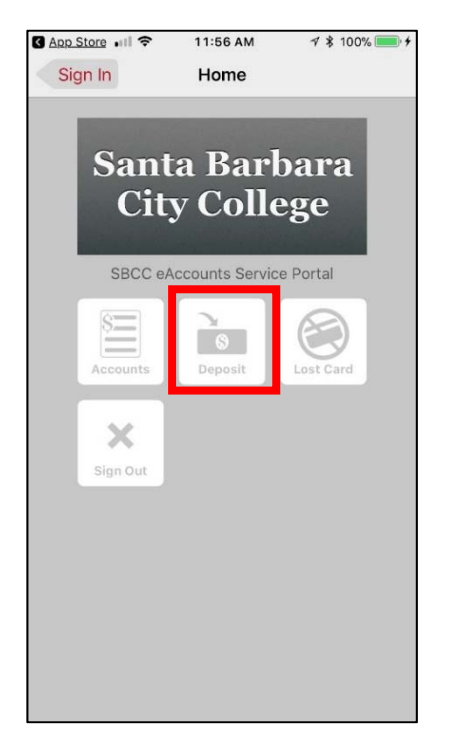

5. Type in the Amount you want to add to your Campus Card account. The minimum deposit amount is \$1.00 dollar. Then select the Make Deposit button. The screen will state the "transaction is being processed" and then the screen will return to the Santa Barbara City College home screen seen in step 4. You're done! You will receive an email confirmation of the transaction with the subject heading "SBCC eAccounts Service Portal Deposit Notification" sent from no-reply@blackboard.com to your SBCC pipeline G‐Mail Account.

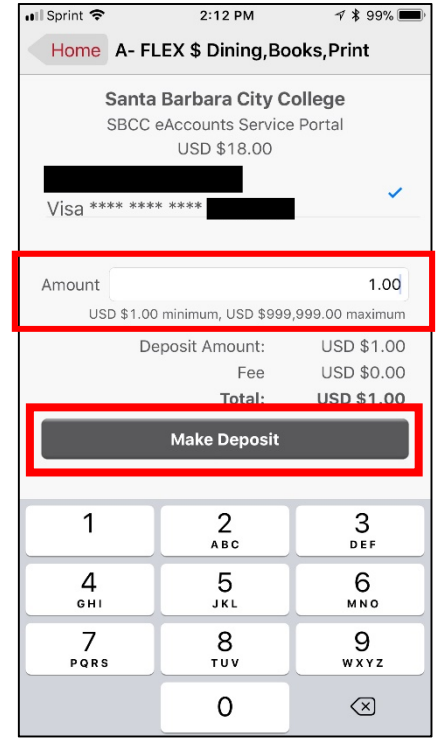

Page 3

## Instructions for Using Blackboard Transact Mobile App on Android Devices

Before you can start using the **Blackboard Transact eAccounts** mobile app for Android, you must add a saved payment method (i.e., credit card) to your Campus Card account within Pipeline. If you do not know how to do this, review the instructions entitled "Instructions for Saving a Credit Card to Campus card". To add money to your Pipeline Campus Card account after you have saved a payment method, follow the steps below.

1. Search for and install the "**Blackboard Transact**" eAccounts mobile app from the Google Play Store and install it.

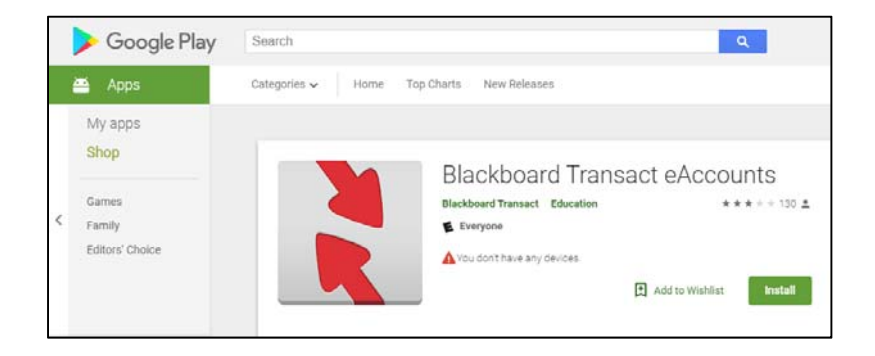

2. Click on **Add a site** red button to add Santa Barbara City College

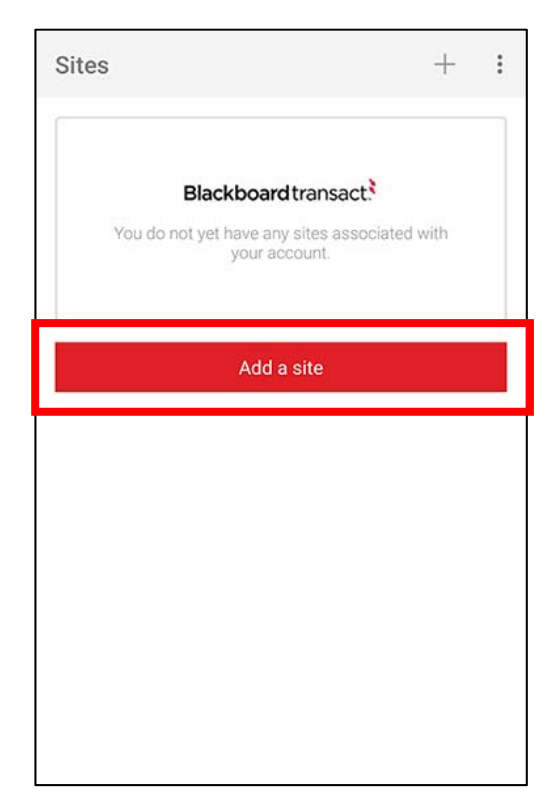

3. Click on **Select Site**, begin typing "Santa Barbara City College", and then select it.

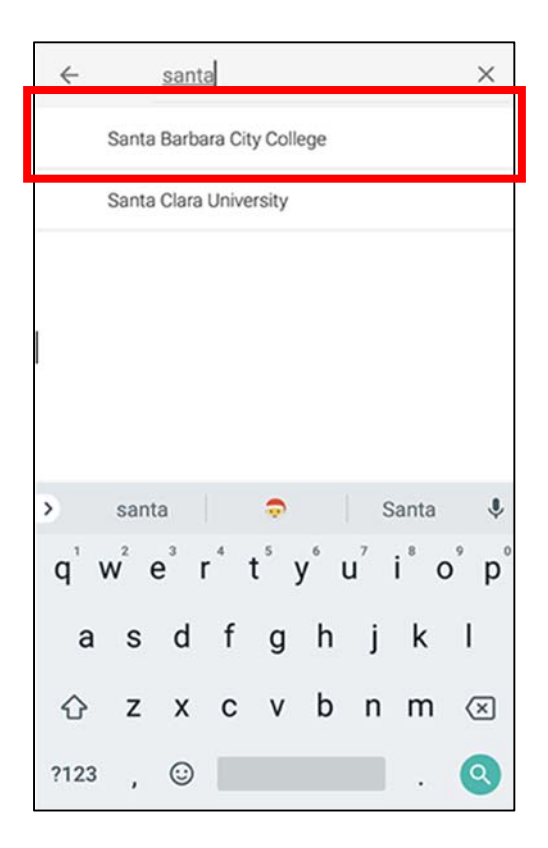

## 4. Select the **SSO** option.

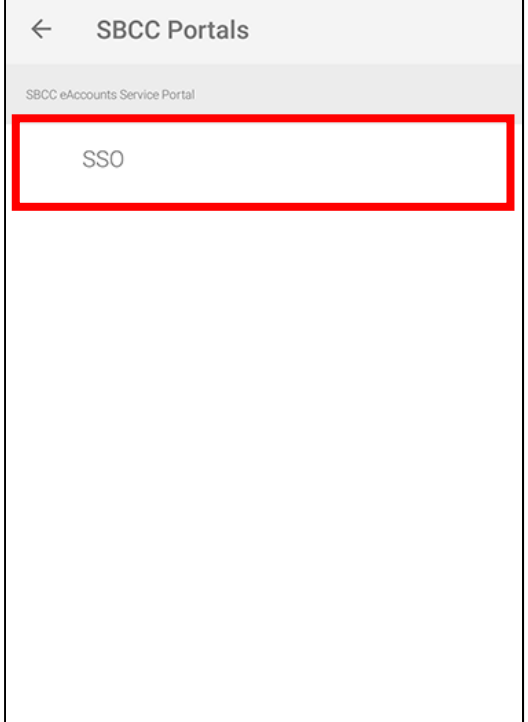

5. Type your **Pipeline user name** and **password** to login.

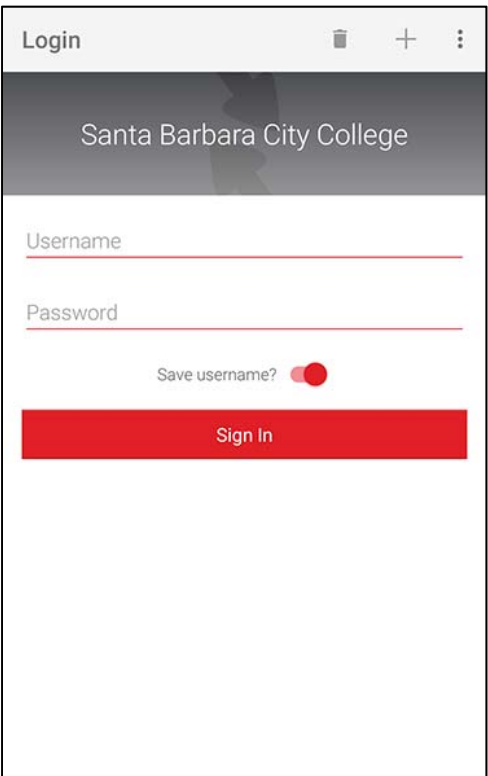

6. Select the "**+**" botton

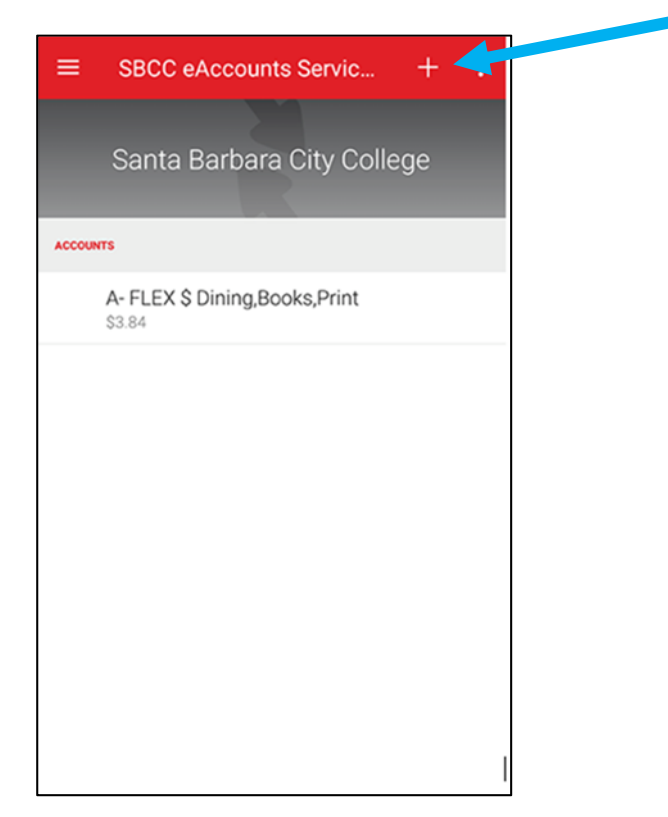

7. Select your **Payment Source** and **Deposit Account**, and then enter the amount you wish to deposit. Then click on Make Deposit.

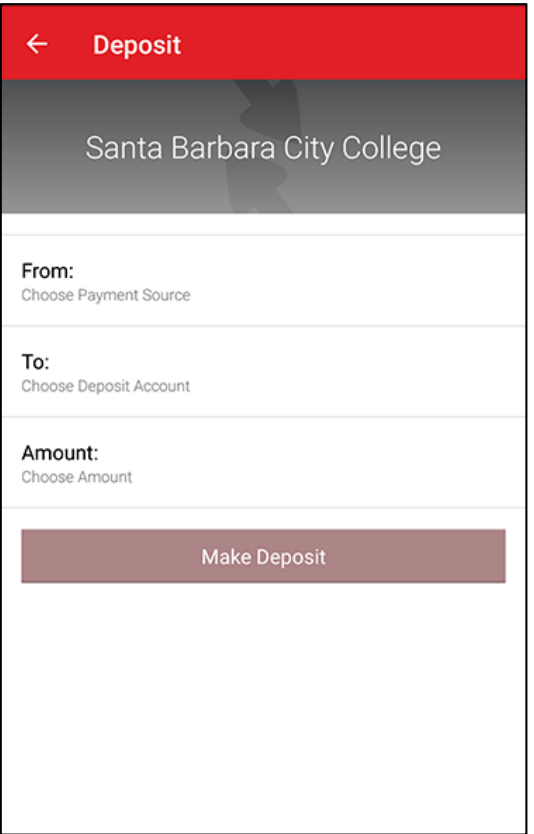

8. Click **OK** to confirm your deposit.

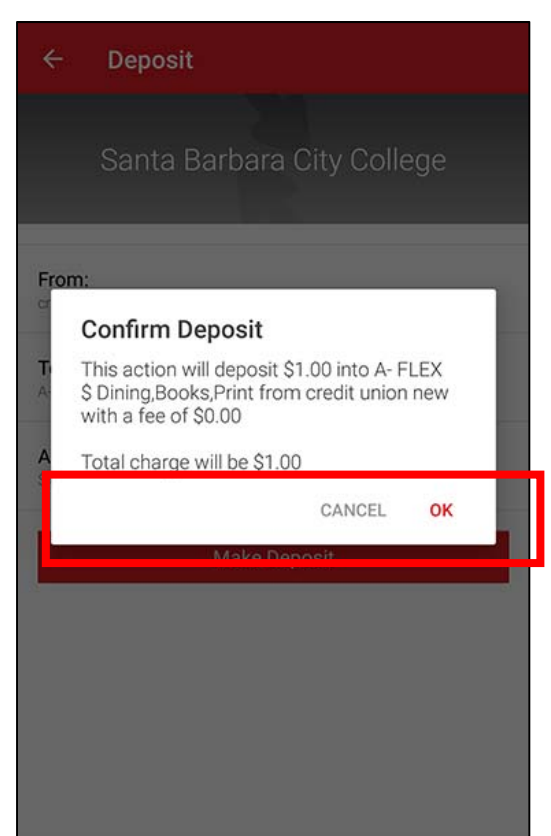

9. Your transaction is complete. You can see your new balance within your account.

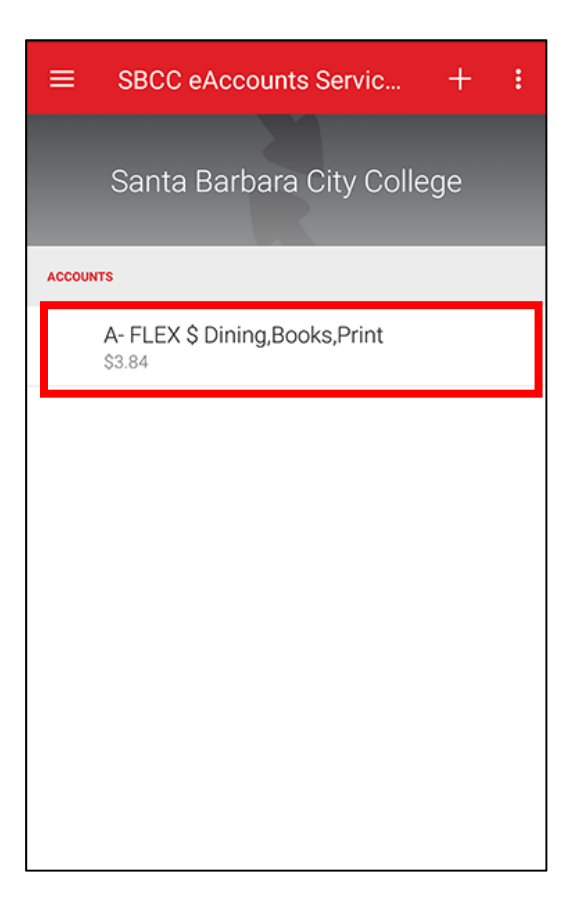